# **Editing the Left-side Navigation Menu in Canvas courses**

## Step 1: Open the Canvas Dashboard

Open your **Canvas dashboard** at **canvas.pratt.edu**

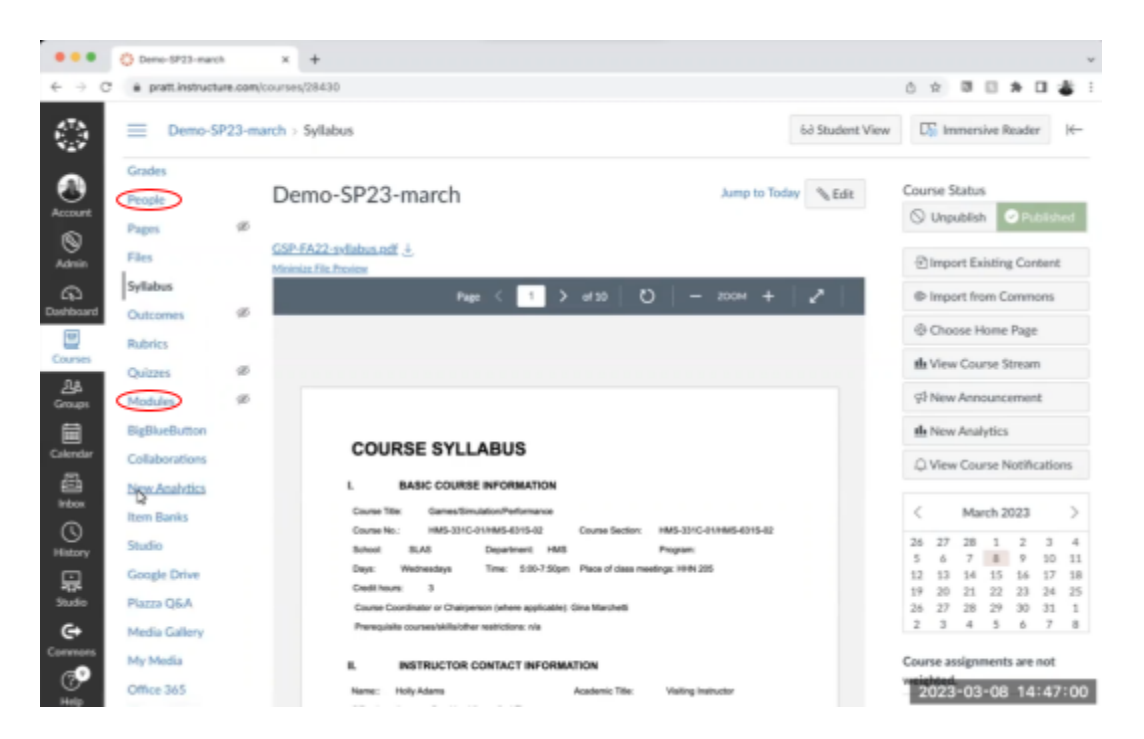

### Step 2: Click on Settings -> Navigation

There are a lot of options in blue on the left hand side. Not all of you are gonna use all the options in your course so it can sometimes be confusing to see all these options. But you can change what's on this list.

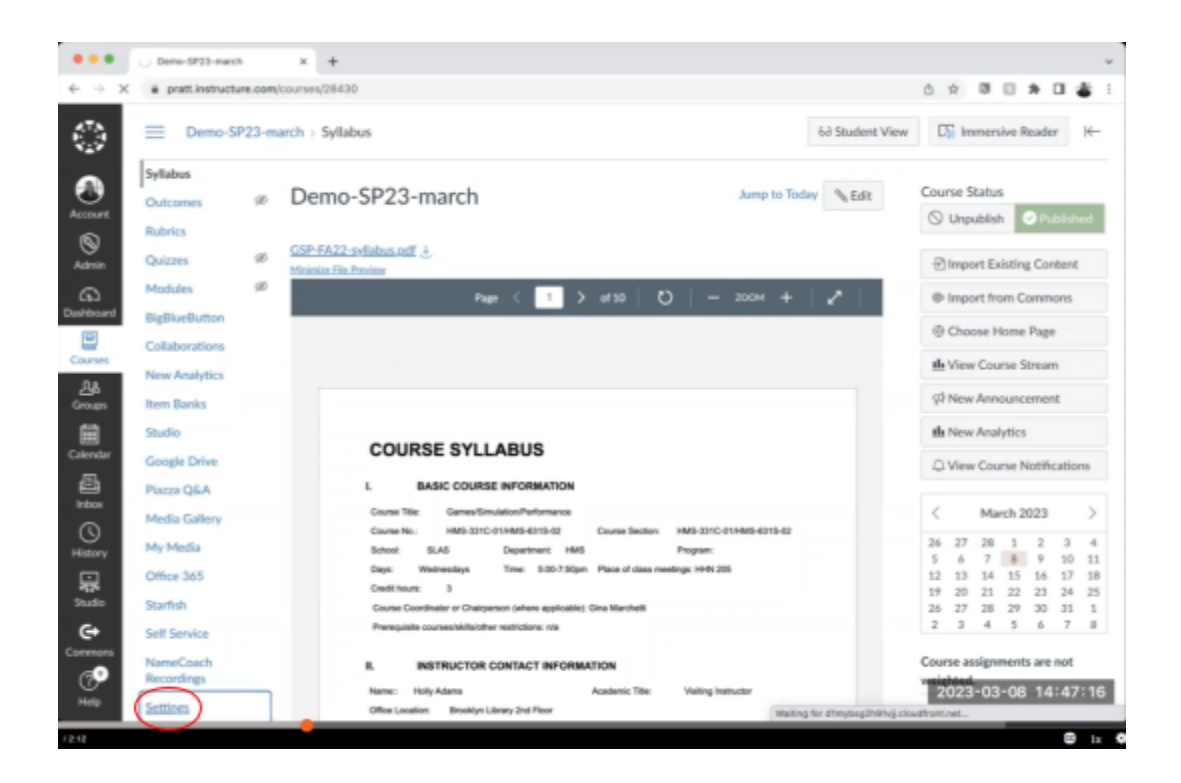

Click on **Settings** at the bottom left corner of the screen. Then click on **Navigation**. **Settings -> Navigation**

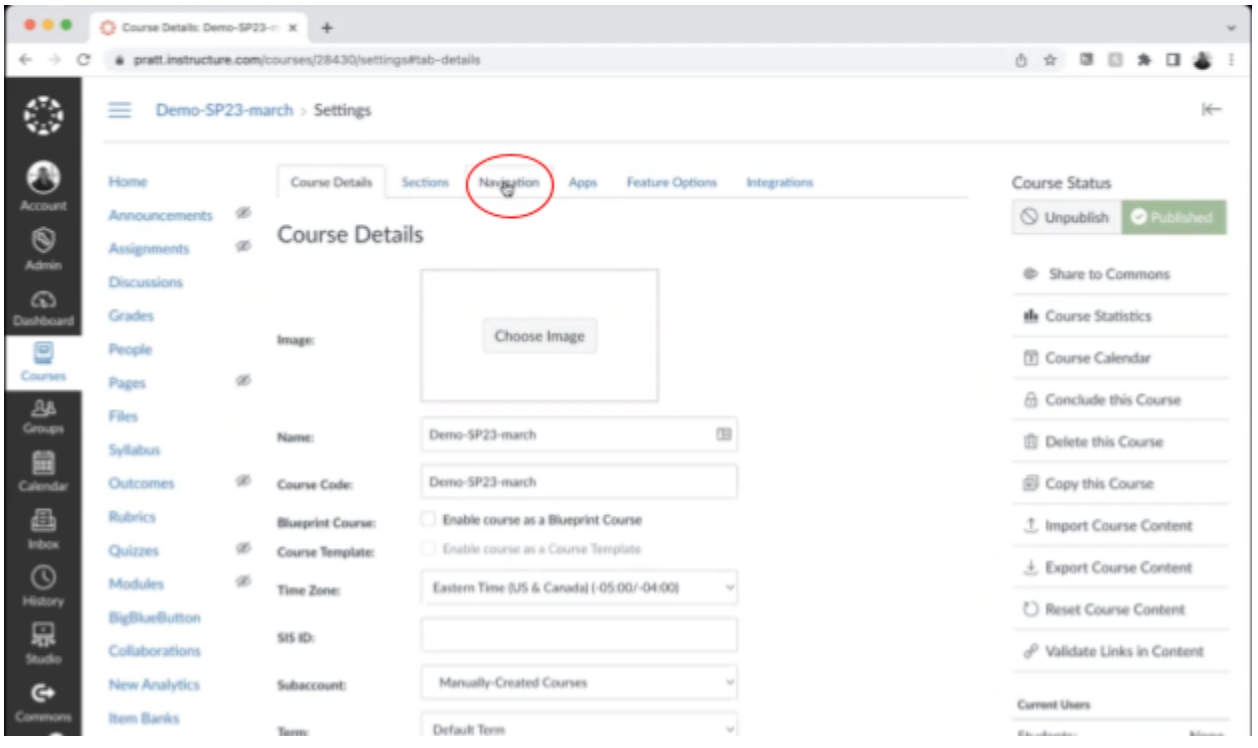

#### ●●● © Course Details: Demo-SP23-: x + J  $C$   $\bullet$  pratt.instructure.com/c 0 8 8 8 9 8 8 ÷  $\exists$ frem Banks **Teachers:**  $\mathbf{1}$  $\mathcal{O}$ Studio Home ī Non Editing Teacher: None Google Drive Announcements Vendor: None  $\bullet$ Piazza Q6A  $\alpha$ **Assignments** TAs: None Media Gallery Discussions **Student Content**  $\bigotimes$ <br>Admin My Media None Grades Manager: Office 365 Student Assistant: People None Starfish Student Content Helper: Pages None Self Service Files Designers: None EvaluationKIT Course Syllabus NameCoach Recordings Observers: None  $\frac{\partial A}{\partial n \omega}$ Outcomes  $\infty$ Drag items here to hide them from students. Rubrics ومبسورية  $\begin{array}{c} \hline \blacksquare \\ \rule{0.1cm}{1.1cm} \end{array}$  Calenda te home page Quizzes Attendance I Page disabled, a e. Modules Chat<br>Pape disabled t **BigBlueButton** Zoom<br>Pape disable Ĩ  $\bigcirc$ Collaborations Digication<br>Pape divel I New Analytics 星 Cengage<br>Papr divet İ Ò Item Banks SCORM I Studio ¢ Page disabled. Google Drive

The red section indicates the top part and the blue section indicates the bottom part. To move items from the top section to the bottom section, simply click and drag the items from the top part to the bottom section.

## Step 3: Drag and reorder

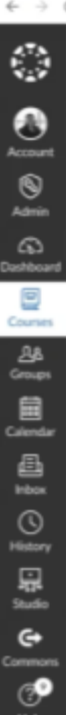

Files

Home

Assignments

Discussions

Grades People

Pages

Files Syllabus

Outcomes

 $\mathcal{B}$ 

 $\!\varnothing\!$ 

**Rubrics** 

Quizzes

Modules

BigBlueButton

Collaborations New Analytics

Item Banks Studio

**Google Drive** 

Piazza Q6A

Media Gallery

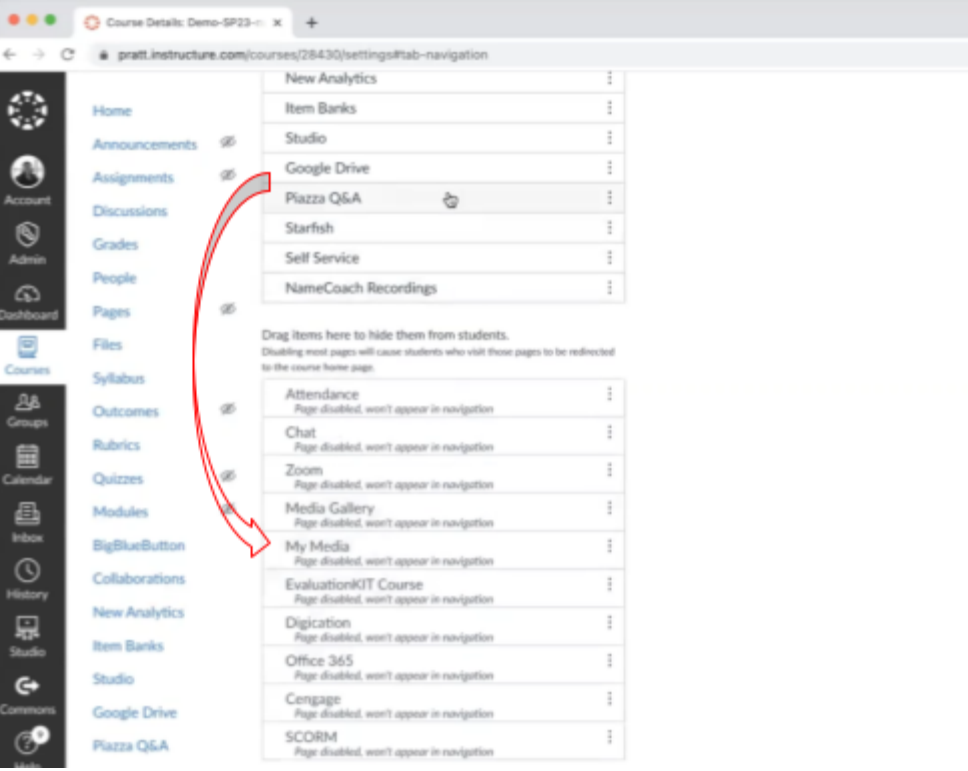

 $\overline{\mathbf{r}}$ 

 $\overline{\phantom{a}}$ 

 $\overline{\phantom{a}}$ 

 $\overline{\phantom{a}}$ 

 $\overline{\phantom{a}}$ 

 $\bar{t}$ 

 $\overline{\phantom{a}}$ 

 $\overline{\phantom{a}}$ 

 $\overline{\phantom{a}}$ 

 $\overline{\phantom{a}}$ 

 $\frac{1}{\pi} \left| \begin{array}{c} \frac{1}{\pi} \\ \frac{1}{\pi} \end{array} \right| \; = \; \frac{1}{\pi} \; \frac{1}{\pi} \; .$ 

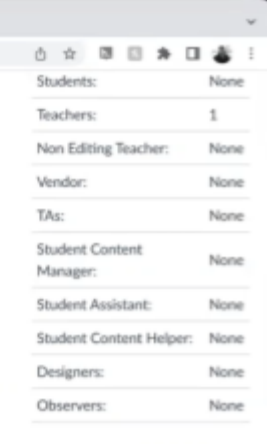

#### 2023-03-08 14:47:44

 $\mathcal{O}$ ◉ Account  $\bigotimes$ <br>Admin  $\widehat{\omega}$  $\frac{Q}{Cours}$  $\frac{\Delta h}{\text{Gromps}}$  $\begin{array}{c}\n\hline\n\text{iii} \\
\text{Calendar}\n\end{array}$ ê, Inbox  $\bigodot$ History  $\begin{array}{c}\n\hline\n\downarrow \\
\hline\n\downarrow\n\end{array}$  Studio  $\mathbb{G}^{\bullet}$ ூ Help

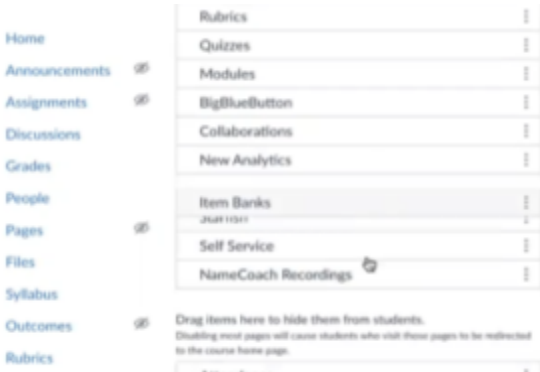

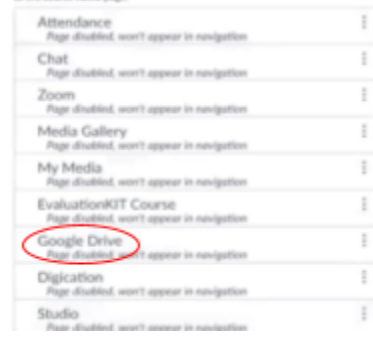

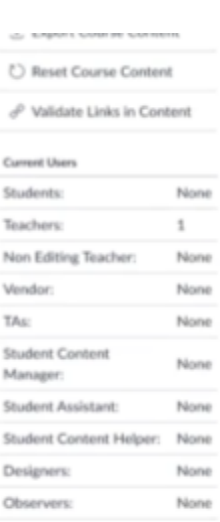

#### 2023-03-08 14:47:49

#### Step 4: Click on Save

After adding the desired items to the top section, click on the blue button down the page that says "**save**".

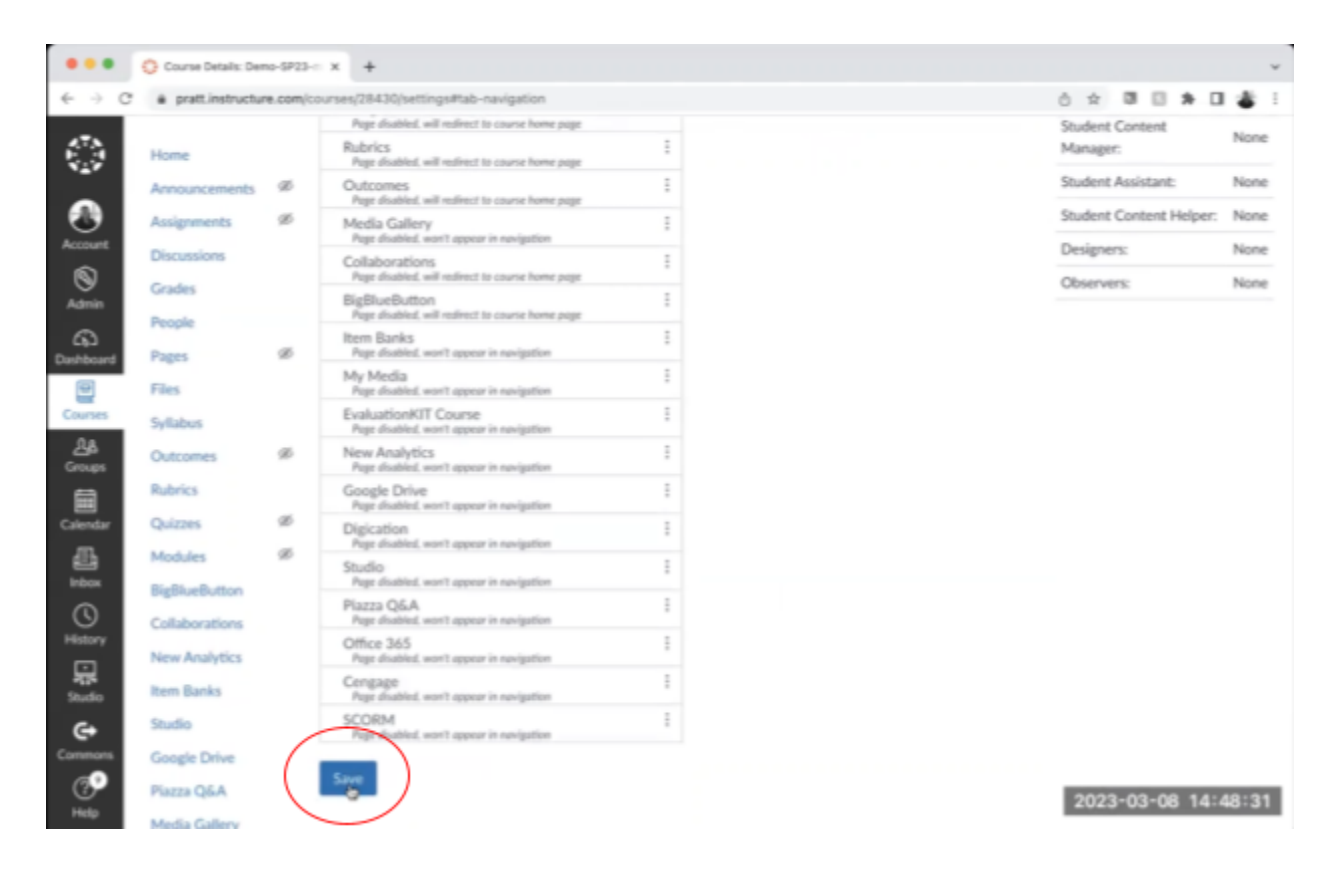

You're all set! You have your updated navigation menu ready to go.

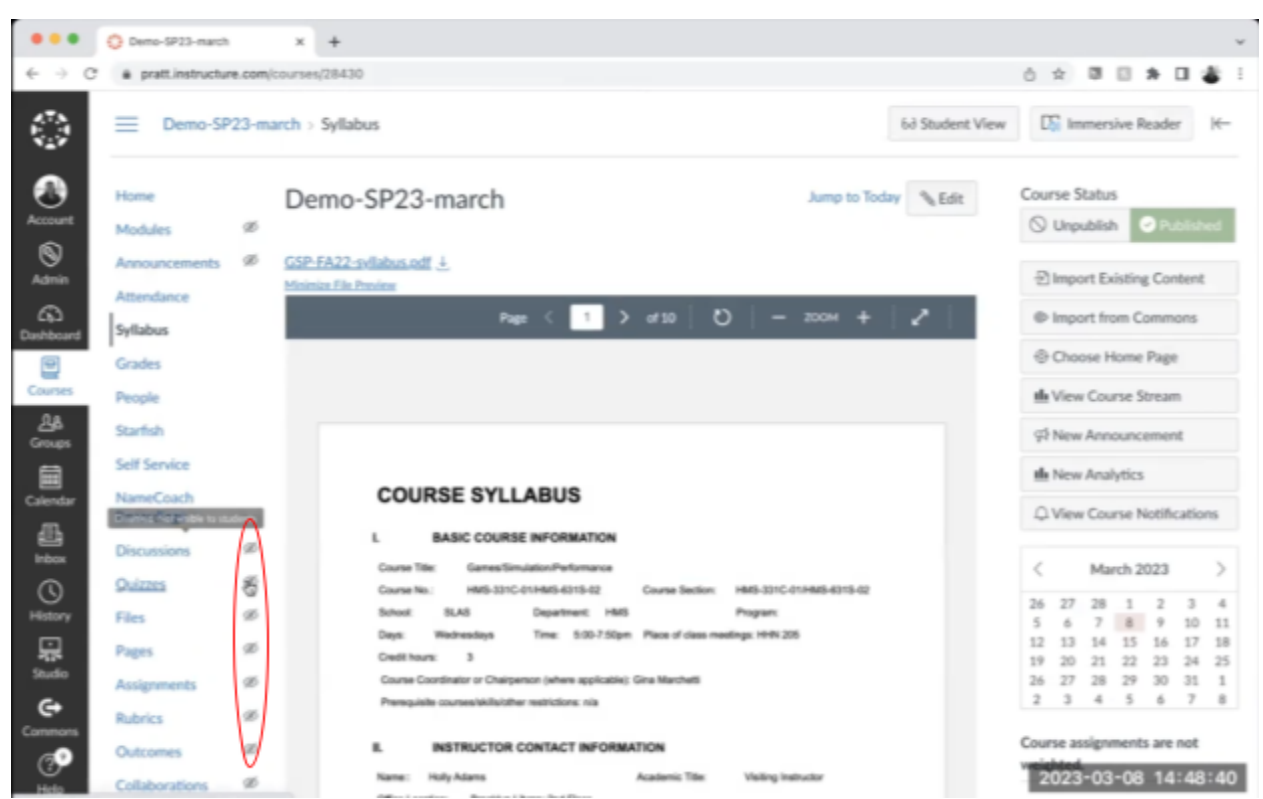

Step 5: Updated Navigation Menu is ready!

These objects having a line through it are not visible to students. The ones on top are the only ones visible to students.